# tezipin Prepaid made easy

# **K23 Quick Reference Guide: Daybreak**

Making a sale:

- 1. Enter "User ID" [2 digits] and press OK
- 2. Enter "Password" [4 digits] and press OK
- 3. Select a category using the **v** button and press OK

\*Mobile [1], Phone Cards [2], Online Services [3], Ezipin Demo [4], Mobile Services [5] and Financial +Fee [6]

- 4. Select the product desired using the **button** and press OK
- 5. Select the denomination of the chosen product

using the  $\blacktriangledown$  button and press OK

6. Tear off the barcode receipt and process the payment (**Note: this is the last chance you will have to cancel the transaction – To**

**"cancel" transaction press the red " " button above the screen)**

- 7. To confirm product and payment press OK
- 8. Wait for printout, then provide voucher to the customer

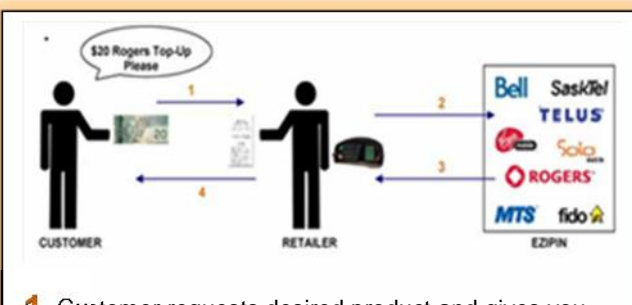

- **1** Customer requests desired product and gives you their money
- 2 You follow the steps above to make a sale
- **3** The Ezipin machine will print out the chosen product
- **4** Give the printout to the customer

Congratulations! You have just made a sale!

# Printing Reports:

- 1. Press the "Function Key" located above the screen
- 2. Enter "User ID" [2 digits] press OK
- 3. Enter "Password" [4 digits] press OK
- 4. Select Option 1 "Reports" press OK
- 5. Select option 1 "Totals" press OK
	- i. Daily Totals (previous 6 days)
	- ii. TXN History (last 100 transactions)
	- iii. Shift Reports (shows vouchers purchased)
- 6. Select option 2 "Config" press OK i. Product List (detailed list of all products available)
- 7. Select which report you require and press OK

# Profile Maintenance:

Profile maintenance is a tool used to update your K23 terminal. Profile Maintenance is used to change the terminal date (real time) or to update the products in the product list.

- 1. Press the "Function Key" **Constant** located above the screen
- 2. Enter "Used ID" [2 digits] press OK
- 3. Enter "Password" [4 digits] press OK
- 4. Using the **button select option 5** "Maintenance" and press OK
- 5. Select option 1 "Profile Update" and press OK
- 6. Using **U** button select YES

\*Profile Maintenance will generally take 10-15 minutes and requires uninterrupted communication with the phone line

# K23 Quick Reference Guide: Daybreak Cont.

# Add a new user:

- 1. Press the "Function Key" located above the screen
- 2. Enter "User ID" [2 digits] press OK
- 3. Enter "Password" [4 digits] press OK
- 4. Using the  $\blacktriangledown$  button select option 4 "Users"
- 5. Select option 1 "Add User" press OK
- 6. Enter new "ID" [2 digits] press OK
- 7. Using **U** button select "Admin" or "User"
- 8. Enter user name i.e. Bob press OK
- 9. Enter "User Password" [4 digits] press OK
- 10. Confirm press OK

# Error Codes:

# C3 Error

This error indicates "no dial tone" *Solution*

- Check phone line (is it plugged in?)
- Unplug Power supply and reboot
- Try a different phone line (i.e. Fax)
- Take terminal home and test it
- Have the lines tested by the provider

### Printer Offline

This error indicated the printer is not connecting properly

### *Solution*

Make sure the light is green (on front)

Press power button **to turn ON** 

- Make sure paper was put in properly
- Unplug the power supply and reboot
- Verify that the roller is clean and the lens is not blocked by dirt or debris
- If your printer has a green clip make sure it is in place (inside beside the roller)

### How do I get help?

Contact Help Desk

Phone: (613) 831 6877 or (888) 439 4746

Email: helpdesk@ezipin.ca

Fax: (613) 831 6678 or (888) 394 7463

We are available 24/7 for bilingual customer support

### How to change the language:

- 1. Press the "Function Key" **Lateral Section** above the screen
- 2. Enter "User ID" [2 digits] press OK
- 3. Enter "Password" [4 digits] Press OK
- 4. Using the **button select option 5** "Maintenance" and press OK
- 5. Using the **button select option 5** "Language" and press OK
- 6. Select option 1 for English or option 2 for French – press 1 or 2
- 7. Using **U** button select YES to confirm action

Changing the language will be effective immediately

# Error Codes Cont.:

# Application 07

This error indicates an interruption

# *Solution*

- Unplug all wires from the printer and plug the pin pad and power supply back in (leave phone wire unplugged)
- If screen says EZIPIN plug phone line back
- If screen shows App07 error hard reboot

 $(holding down$  or  $\bullet$  button)